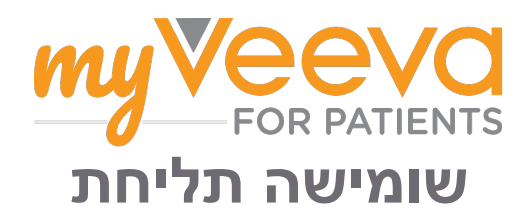

## **שלום וברוך הבא**

במהלך ההשתתפות בניסוי קליני, יהיה עליך להשלים מספר פעילויות. עבור ניסוי זה, תשתמש באפליקציית Patients for MyVeeva כדי להשלים אותן. פעילויות אלה עשויות לכלול:

- חתימה על טופסי הסכמה
	- מענה על שאלונים
- צפייה בביקורים הקרובים והצטרפות לביקורים בווידאו

.ותוא תוארל לכוי ךלש רקחמה תווצ קרו יוסח רמשנ םיפסוא ונחנאש עדימה לכ

 רחא בוקעל ידכ עובשב םימי 7 ,הממיב תועש 24 ונלש היצקילפאב שמתשהל םג לכות .ומלשוהש תומישמהו םיבורקה םירוקיבה

## **משימות לביצוע**

 דחא םוקמב םיזכרמ ונחנא ןכלו ,השק תויהל לוכי ךלש רקחמה תויוליעפ לוהינ השולש תללוכ «עוציבל תומישמ» תינושלה .עצבל ךילעש תויוליעפה לכ תא :םיקלח

- היום. גם שאלונים אופציונליים לפי הצורך נמצאים בחלק זה. **היום:** כל הטפסים, השאלונים והביקורים הזמינים למילוי או שיש למלא אותם עד
	- **מחר:** כל הטפסים, השאלונים והביקורים שיידרשו למילוי מחר.
		- **ביקורים קרובים:** ביקורים קרובים בווידאו או פנים אל פנים

כדי לראות מה כבר השלמת, בחר באפשרות «**הצג פריטים שהושלמו**«.

אם אינך יכול לבחור במשימה לביצוע, ייתכן שהיא עדיין אינה זמינה. בדוק את **אין אפשרות לבחור משימה לביצוע?** התאריך והשעה תחת הכותרת כדי לראות מתי היא תהיה זמינה.

#### **התראות**

אם סיפקת כתובת דוא«ל, נשלח הודעות דוא«ל כאשר יוקצו לך משימות לביצוע ואת מועד המילוי שלהן.

אנחנו ממליצים להפעיל התראות דחיפה כדי שהמכשיר שלך יזכיר לך כאשר מתקרב **בטלפון או בטאבלט?** מועד ההשלמה של משימות לביצוע.

ניתן להפעיל אותן לפי השלבים הבאים:

- .פתח את הלשונית »**חשבון**«
	- .בחר **»הגדרות«.**
- .בחר את סמל הפתיחה לצד האפשרות »**התראות**«.
- הפעל את התראות הדחיפה. פעל לפי הגדרות המכשיר שלך.  $\ell$

### **מענה על שאלונים**

כחלק מהמחקר, ייתכן שתישאל שאלות לגבי איכות החיים או הבריאות שלך. תוכל לענות על שאלונים אלה באפליקציה זו מכל מקום. תשובותיך חסויות ורק צוות המחקר שלך יראה אותן.

כאשר יהיה צורך לענות על שאלון חדש, תקבל התראה על כך בדוא»ל או באפליקציה שלך.

ניתן לענות על שאלון לפי השלבים הבאים:

- .פתח את הלשונית **»משימות לביצוע«**
	- .**בחר את השאלון.**
	- .**בחר »אישור«.** השאלון נפתח.
	- .**ענה על השאלות בשאלון. תוכל לגלול למעלה כדי להציג שאלות שכבר ענית עליהן.**
		- .**בחר »שלח«.** תשובותיך לשאלון נשלחות לצוות המחקר שלך.

עבור שאלונים גדולים יותר, אם תתחיל אותם לפני מועד ההשלמה שלהם, תוכל לקחת הפסקה ולחזור אליהם מאוחר יותר כדי לסיים אותם לפני תאריך ושעת מועד ההגשה.

אם תיקח הפסקה במהלך מענה על שאלון, כשתחזור אליו, הוא עדיין יהיה זמין בלשונית »משימות לביצוע« ויופיע לחצן »**המשך**« להמשך המילוי. כאשר תבחר בשאלון, תמשיך מהמקום שבו הפסקת.

# **זקוק לעזרה?**

אם יש לך שאלה – אל דאגה! תוכל לבקש עזרה מצוות המחקר שלך בכל עת.

בחר בלחצן **«בקש עזרה עבור המחקר«** בלשונית »מחקר«

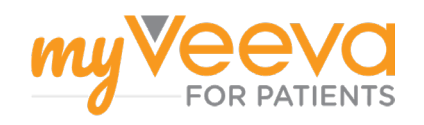

#### **חתימה על טופסי הסכמה**

לפני שתוכל להשתתף במחקר, עליך לחתום על טופס הסכמה אחד לפחות.

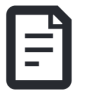

אם צוות המחקר שלך יצר גרסה אלקטרונית לטפסים, תוכל לחתום עליהם באמצעות אפליקציה זו. ניתן לחתום עליהם לפי השלבים הבאים:

- .פתח את הלשונית **»משימות לביצוע«**
	- .**בחר את הטופס.**
		- **הטופס נעול?**

המשמעות היא שבאפשרותך לעיין

- במסמך, אך עדיין אין לך גישה לחתימה עליו. ייתכן שתצטרך לחתום תחילה על מסמכים אחרים, או שצוות המחקר שלך יספק לך קוד כאשר תוכל לחתום עליו.
	- .**קרא את הטופס.**
		- **יש לך שאלות?**
	- תוכל לבקש עזרה מצוות המחקר
	- **על ידי בחירת הלחצן** «אפשרויות נוספות« **בכותרת העליונה, ולאחר מכן בחירה באפשרות «**בקש עזרה במחקר**«**
		- .**חתום על הטופס.** תוכל לחתום על הטופס באחת מהדרכים הבאות:
	- לחץ או הקש על תיבת החתימה כדי<br>לחתום.
		- **•** צייר את חתימתך בשדה החתימה,<br>ולאחר מכן בחר **»החל»**.
	- .**שלח את הטופס לצוות המחקר שלך.**  בחר **«שלח«.**

#### **הצטרפות לביקור בווידאו**

אם צוות המחקר שלך קבע עבורך ביקורים בווידאו, תוכל להצטרף לביקורים מהמכשיר שלך במקום ממרפאת צוות המחקר.

אם נקבע לך ביקור בווידאו, ניתן להצטרף אליו לפי השלבים הבאים:

- .פתח את הכרטיסייה **«משימות לביצוע«**
	- .בחר את הביקור בווידאו שברצונך להצטרף אליו.

 .בחר **«הצטרף לפגישה«**.

©2024 Veeva